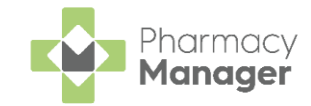

# **Pharmacy Manager Quick Reference Guide Recording a Universal Claim Framework (UCF) Consultation**

The **Universal Claim Framework (UCF)** allows your pharmacy to manage and deliver pharmacy led services from **Pharmacy Manager**, for example, Pharmacy First Scotland, Health Board Service and Epidemic / Pandemic Services and Vaccinations.

To record a **UCF Consultation**:

From the **Pharmacy Manager Side Navigation Bar** select **ePharmacy CRX** 

and the **ePharmacy** screen displays.

**C** Logged in **Note** - You must be logged into **ePharmacy** in order to record a UCF consultation, see [Logging in to](http://help.cegedimrx.co.uk/Pharmacymanager/Content/Help/03_Passwords_and_user_accounts/Scotland_ePharmacy/logging_in_to_epharmacy.htm)  [ePharmacy](http://help.cegedimrx.co.uk/Pharmacymanager/Content/Help/03_Passwords_and_user_accounts/Scotland_ePharmacy/logging_in_to_epharmacy.htm) in the **Pharmacy Manager Help Centre** for details.

2. From **Service**, select the service you require:

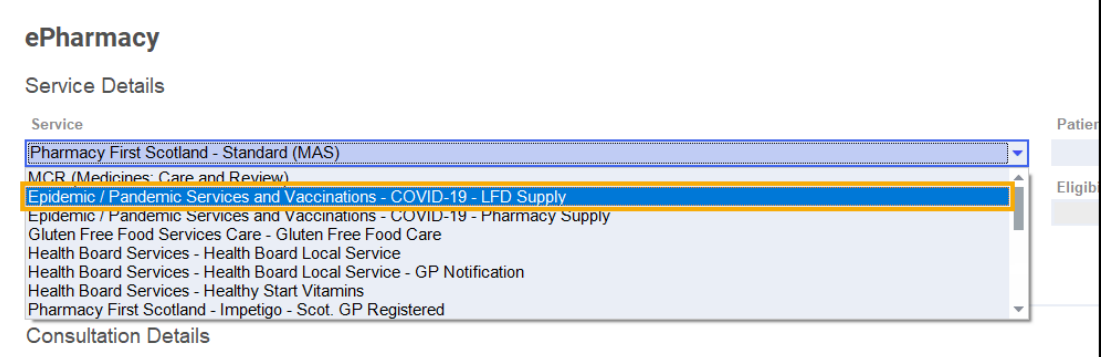

- From **Patient**, enter the name of the patient and press **Enter** on your keyboard to search for the patient record.
- The **Find Patient** screen displays. Highlight the appropriate patient and select **OK QK**

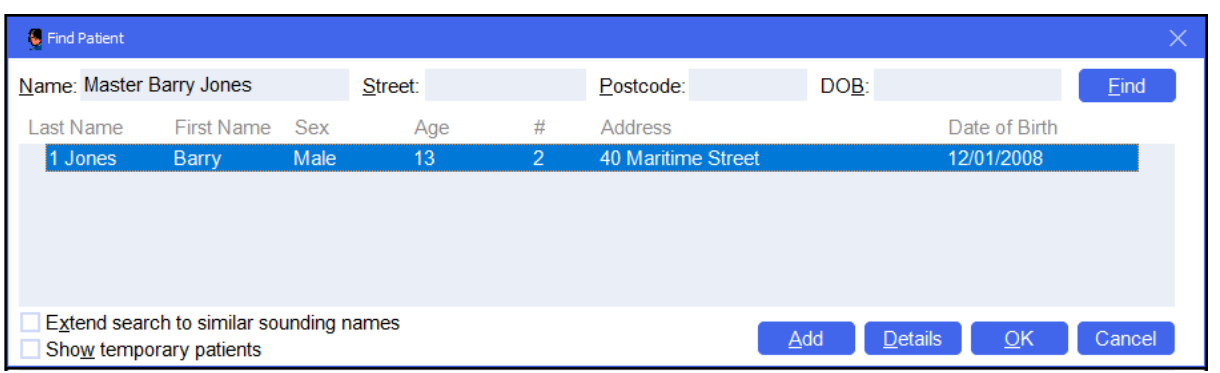

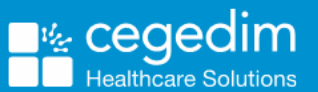

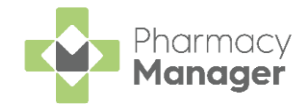

#### **Note** - **Prescriber** displays your **ePharmacy** login details:

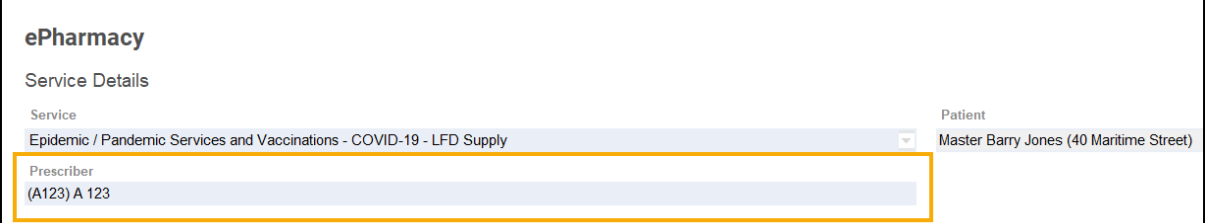

If an eligibility check is required for the selected service, **Pharmacy Manager** checks the eligibility status of the selected patient via the **Electronic Pharmacy Message Store (ePMS)**.

> **Note** - If there is any demographic information missing, you are reminded and the relevant requests display.

*Eligibility for NHS Pharmacy First Scotland Consultations*

- Patients registered with the Defence Medical services (even if they are a visitor to Scotland).
- Patients registered on a permanent basis with a GP Practice in Scotland.
- Patients registered on a temporary basis with a GP Practice in Scotland (unless they are a visitor to Scotland).
- Patients who live in Scotland.
- Patients who are avpsies or travellers in Scotland.
- Patients who are asylum seekers in Scotland or a dependent of an asylum seeker in Scotland.
- The **ePMS** responds with either:
	- **Eligible** Continue to record the consultation.
	- **Not Eligible** The patient is not eligible for a consultation. You are asked to confirm if you wish to proceed with the consultation.
	- **Patient Not Found** The NHS record for this patient could not be found. You are asked to confirm if you wish to proceed with the consultation or clear the prompt. Select **Try again**  $\left[\phi\right]$  Try again to run the eligibility check again.
	- **Check Failed** The eligibility check has failed. You are asked to confirm if you wish to proceed with the consultation or clear the prompt. Select **Try gagin**  $\phi$  **Try again** to run the eligibility check again.

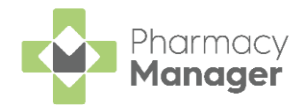

7. From **Consultation Details**, complete as required:

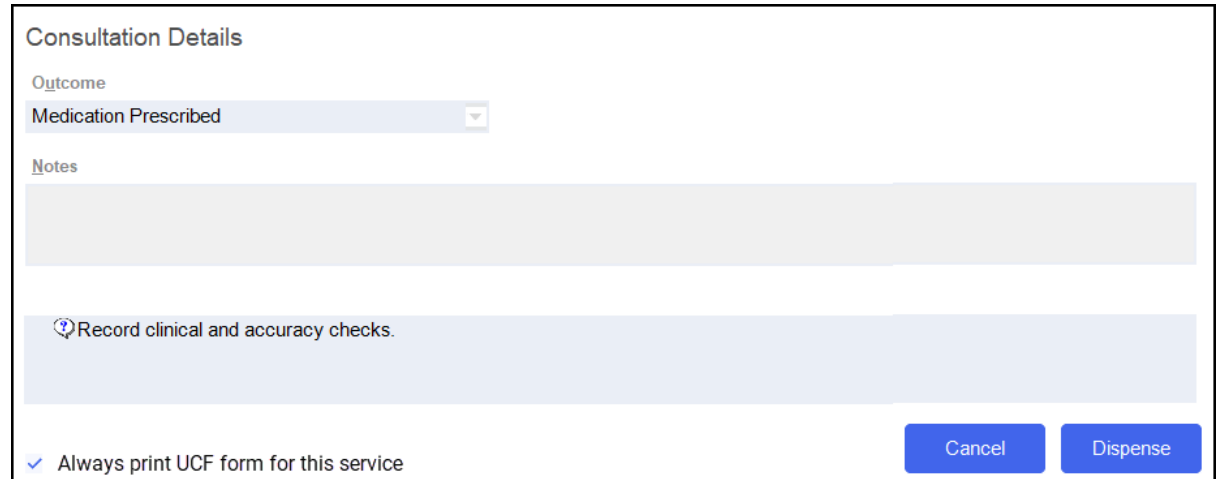

- **Outcome** Select from:
	- **Medication Prescribed**
	- **Advice Only**
	- **Refer to GP**
- **Notes** Enter details of the consultation.
- **Message Area** Messages regarding mandatory information required for a service display here for your reference.

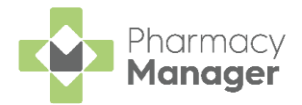

Complete the consultation as follows:

## *Medication Prescribed*

a. Select **Dispense** Dispense to dispense medications as required. **Note** - If there are any partially completed prescriptions on the **Dispensary** screen you cannot complete a consultation. The **Dispensary** screen displays ready for you to dispense items prescribed. The  $CP4$  form  $\sqrt{CP4}$  is selected by default. **Note** - The **CP4** form only selects by default when you æ. access **Dispensary Legendia** via **ePharmacy** b. Enter the number of items and then press **Enter** on your keyboard. c. If an approved list is available in **Pharmacy Manager** for the service '*<PRESS ENTER TO SEARCH USING APPROVED LIST>*' displays in **Written as**, if not **Written as** is blank. Continue as appropriate: *Approved List Available for the Service* i. Press **Enter** on your keyboard or select **Approved List Approved List** to view the approved list for the selected service: Item  $1 \oplus$ **Written as: Approved List** <PRESS ENTER TO SEARCH USING APPROVED LIST> Disnense as: G **Note** - If you know the drug to be dispensed you can add it directly in **Written As**. This is checked against the

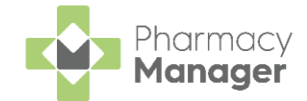

In case of a failure, for example, service or internet interuptions, the approved list is not available. If this is the case, you need to select the product manually, a '*The Approved List checking service has not been successful*' warning displays:

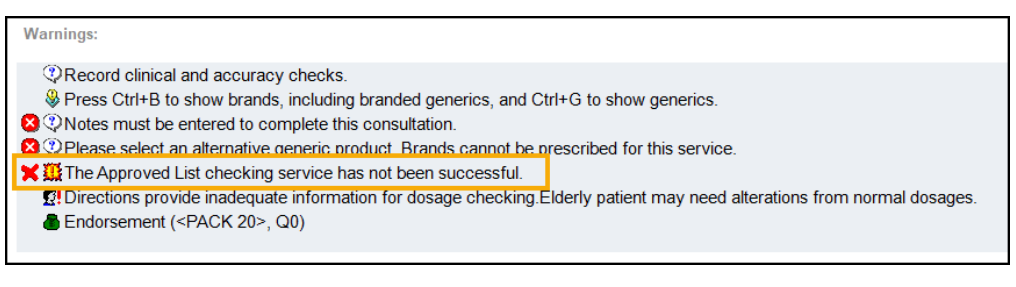

**Important** - If you dispense an item that is not on the approved list, you may not be paid.

Confirm the warning before continuing.

ii. The **Approved List** screen displays, choose

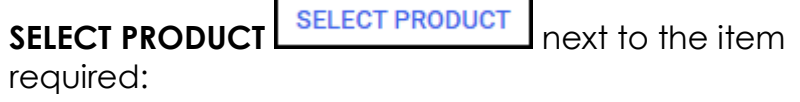

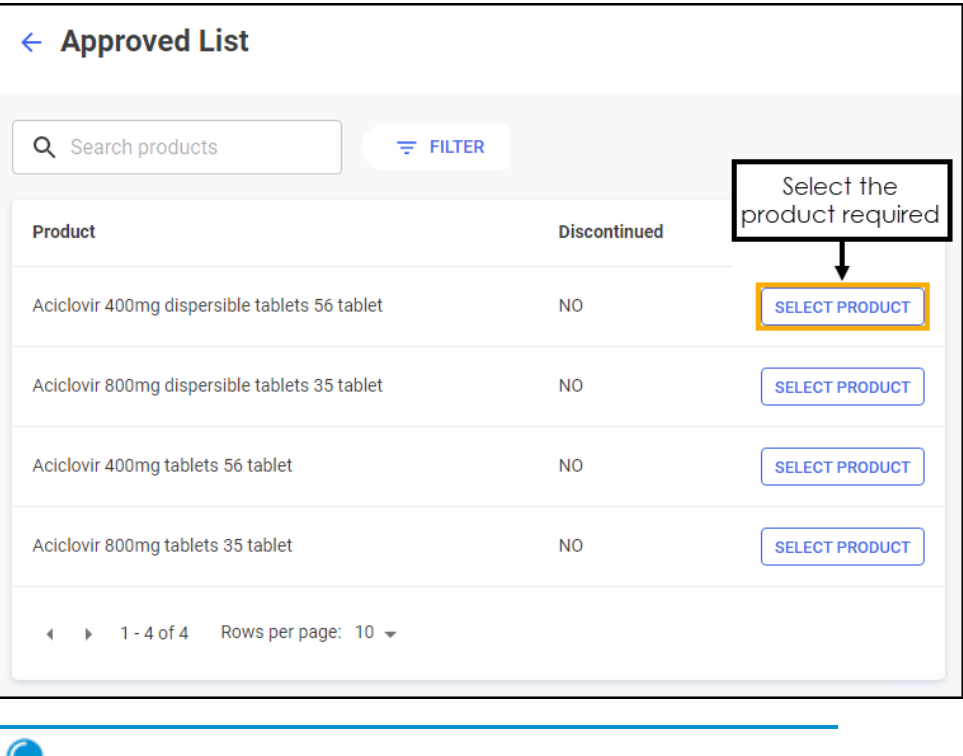

**Training Tip** - If required, you can filter to include **FILTER** discontinued items, simply select **FILTER**

and select **Show discontinued items**.

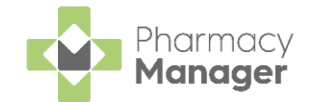

iii. The **Dispensing** screen populates with the selected product.

If you enter an item in **Written As** that is not on the approved list, a warning '*The item you have selected is outside of the Approved List*' displays:

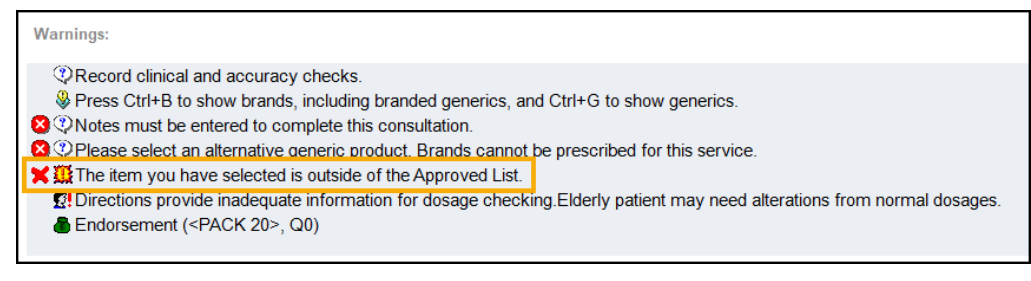

Confirm the warning before continuing.

# *Approved List Unavailable for the Service*

i. Enter the medication and then press **Enter** on your keyboard:

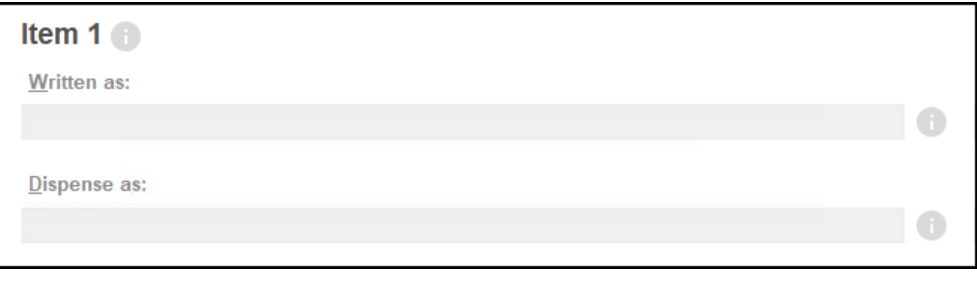

d. Complete dispensing in the usual way and select **Finish** .

See [Dispensing a Paper Prescription](http://help.cegedimrx.co.uk/Pharmacymanager/Content/Paper_Prescriptions/c_Dispensing_a_Paper_Prescription.htm) in the **Pharmacy Manager Help Centre** for details.

**Important** - When dispensing of a Control Drug (Schedule 2 and 3) is not permitted on the selected service, the following message displays '*This product is not permitted to be prescribed on this service*'.

**Training Tip** - Instead of finishing the dispense you can select **Save to Pending** and the prescription displays on the **Pending** tab.

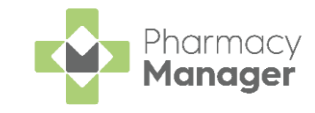

e. The **Dispensary Supply** screen displays, select **Send** to endorse and claim for the **UCF Consultation**:

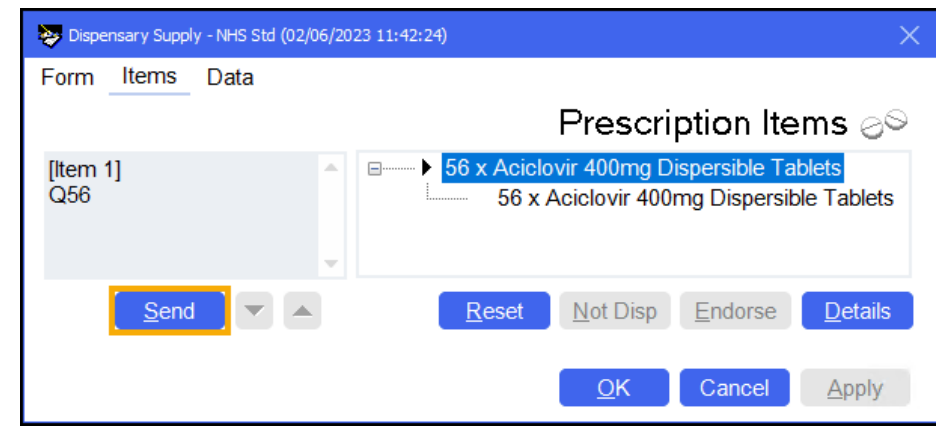

**Note** - If any of the mandatory information is missing, the **Send** option is inactive. The prescription displays in the **Pending** tab on the **Side Navigation Bar** ready for completion and claiming.

### *Advice Only*

• Enter the details in **Notes** and select **Finish** .

The details of the consultation are sent to the **ePMS**.

### *Refer to GP*

• Enter the details in **Notes** and select **Finish** .

The details of the consultation are sent to the **ePMS**.

**Important** - Where a CHI number is mandatory and not known, you must use the 'not Registered at a Scottish GP' variant of the service as the CHI number is not optional.

**Training Tip** - To clear the **ePharmacy** screen of all data added, select **Cancel** and no information is sent to **ePMS**.